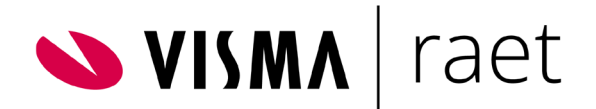

# Handleiding Templatebeheer

Documentversie 2019-03-28

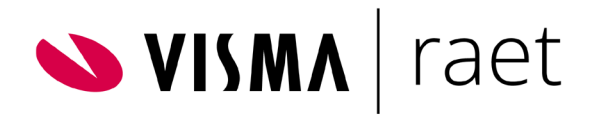

## Inhoudsopgave

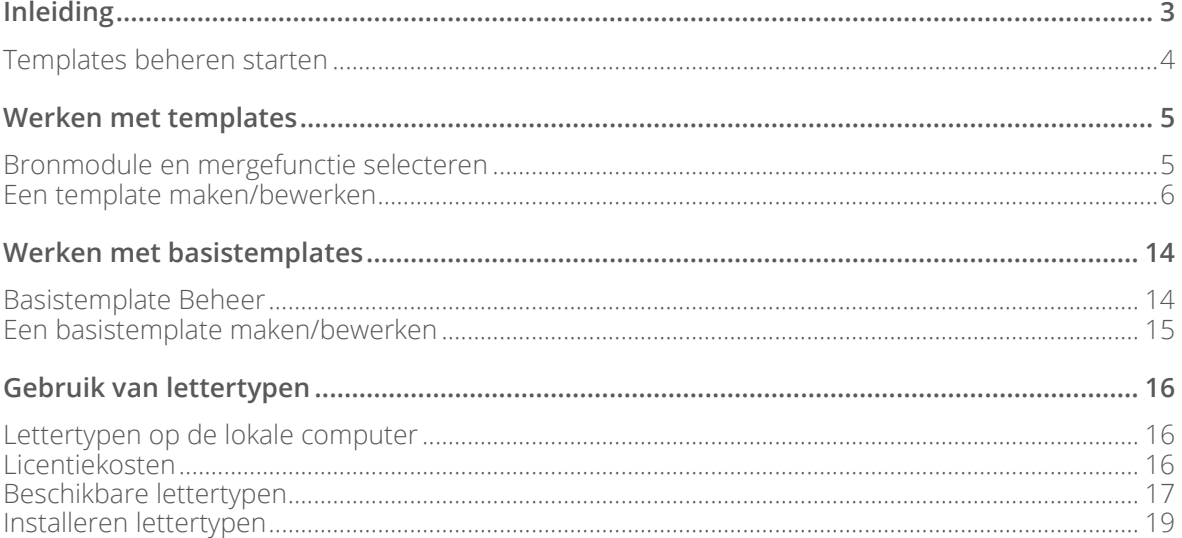

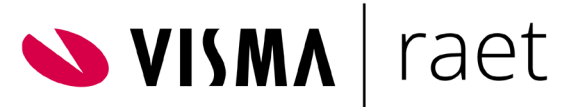

<span id="page-2-0"></span>**Deze handleiding beschrijft de functionaliteit Templatebeheer van Youforce Docs. Templates vormen de basis van documenten die u vult met gegevens uit een van de applicaties die uw organisatie afneemt. Met Youforce Docs voegt u deze gegevens toe aan een door u ontworpen template.**

## Inleiding

Youforce Docs biedt de mogelijkheid gegevens uit Youforce-applicaties in documenten op te nemen. Met deze centrale mergefunctionaliteit kan een Youforce-gebruiker documenten genereren in verschillende bestandsformaten, bijvoorbeeld Microsoft Word en Adobe PDF. Als basis heeft Youforce Docs zogenaamde templates, ook wel sjablonen genoemd. Door een template te vullen met de gegevens van een van de Youforce applicaties kunt u bijvoorbeeld een contract of brief samenstellen.

Documenten komen uiteindelijk voort uit 'bronmodules' als Benefit Planner en Opleidingsmanagement. Een 'mergefunctie' binnen de bronmodule zorgt voor het samenvoegen van een template en een gegevensbestand. Aan een mergefunctie kunnen meerdere templates zijn gekoppeld, elk bestaande uit vaste teksten, opmaak en mergevelden.

Een nieuwe template kunt u baseren op een bestaande of op een zogenaamde basistemplate. In een basistemplate kunt u vaste kenmerken opnemen zoals het bedrijfslogo van uw organisatie en vastgestelde kop- en voetteksten.

Het bewerken van de templates doet u in de Template Editor. Hier past u de lay-out aan en voegt u mergevelden en datablokken toe.

De autorisatie voor Templatebeheer van Youforce Docs geldt voor een specifieke bronmodule. Met deze autorisatie kunt u voor elke mergefunctie in die bronmodule vaststellen over welke templates de gebruiker kan beschikken en in welke bestandsformaten de documenten beschikbaar komen.

Opmerking: Het templatebeheer van Youforce Docs is beschikbaar voor medewerkers, managers, HR Professionals en beheerders.

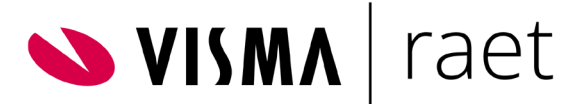

## <span id="page-3-0"></span>Templates beheren starten

Als gebruiker vindt u Templatebeheer, mits u daarvoor bent geautoriseerd, op het bureaublad. De beheerder heeft deze tegel op de pagina Beheer. Klik op Templates beheren om de functionaliteit te starten. U krijgt nu het werkblad te zien.

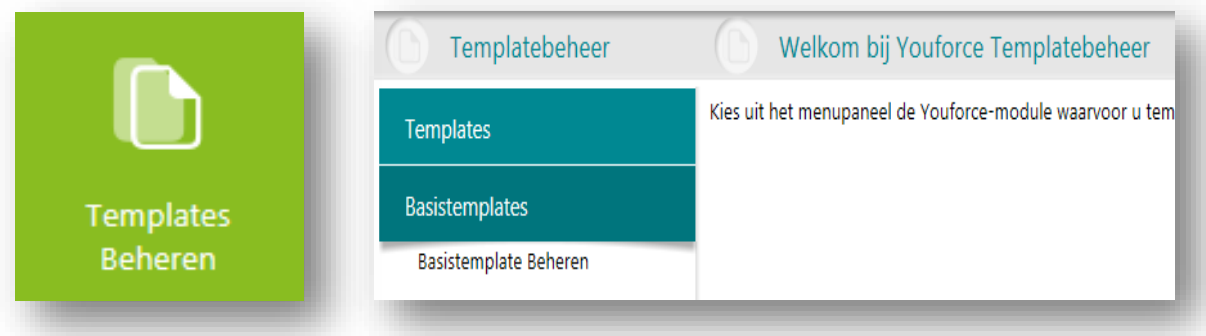

Afhankelijk van uw autorisatie ziet u onder menu-item Templates één of meerdere Youforceapplicaties in het menu. Onder het menu-item Basistemplates vindt u de templates die u vastlegt voor later gebruik of u hebt hier templates beschikbaar die door anderen binnen uw organisatie al eerder zijn vastgelegd.

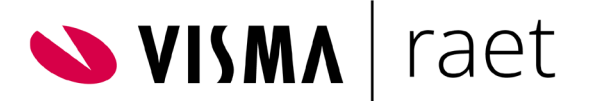

## <span id="page-4-0"></span>Werken met templates

### <span id="page-4-1"></span>Bronmodule en mergefunctie selecteren

Als u onder het menu-item Templates de bronmodule hebt geselecteerd, krijgt u een overzicht met de bestaande mergefuncties van die module. Een mergefunctie verzorgt het koppelen van de gegevens uit de module met de templates.

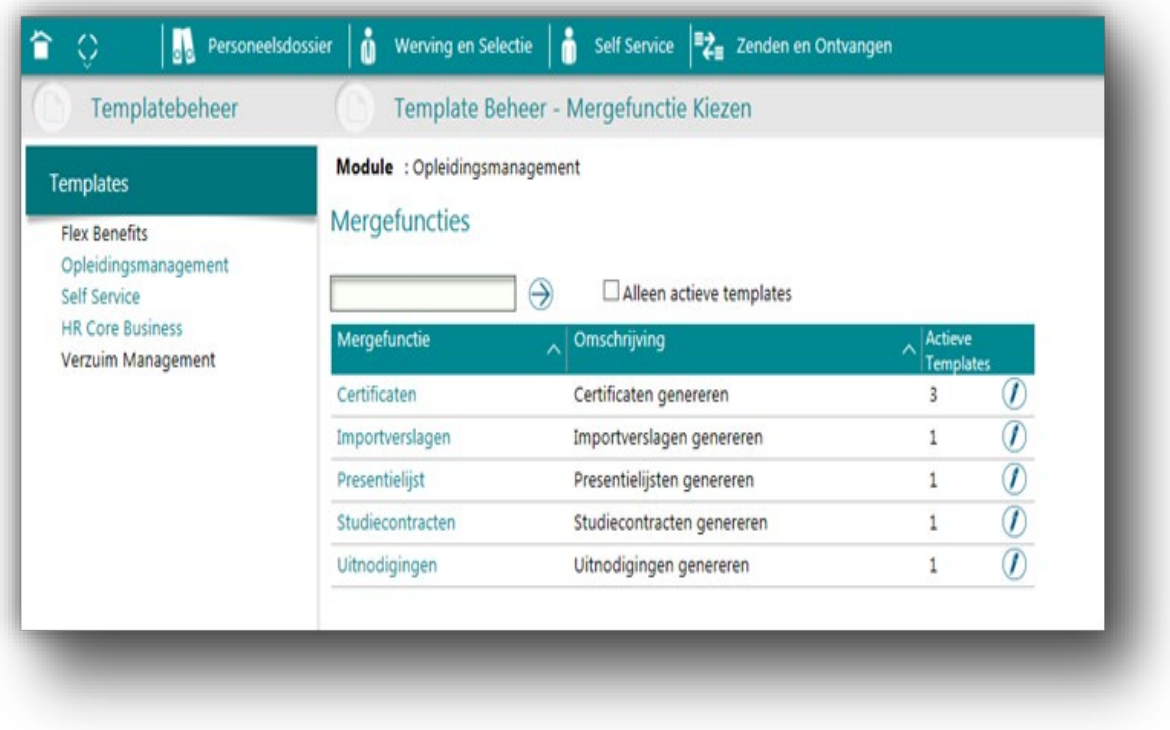

Selecteer de gewenste mergefunctie om de gegevens te bekijken. In het scherm Gegevens Mergefunctie staan de beschikbare templates en bestandsformaten die met de mergefunctie zijn te genereren.

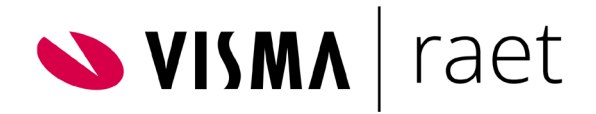

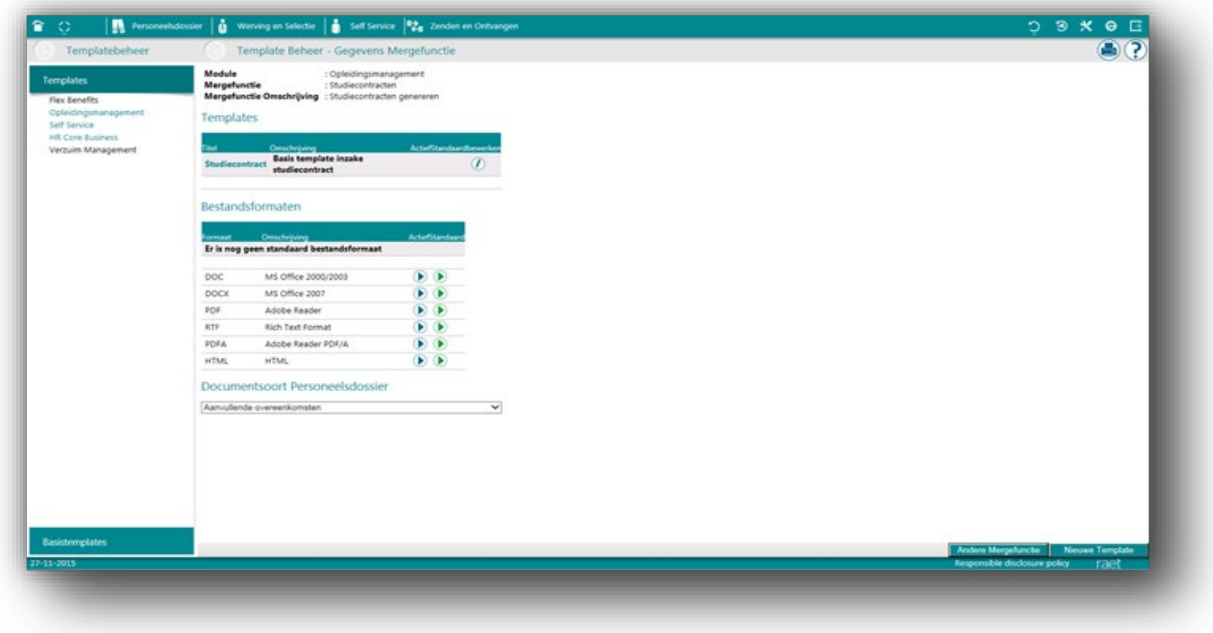

Op deze pagina heeft u de volgende functies beschikbaar:

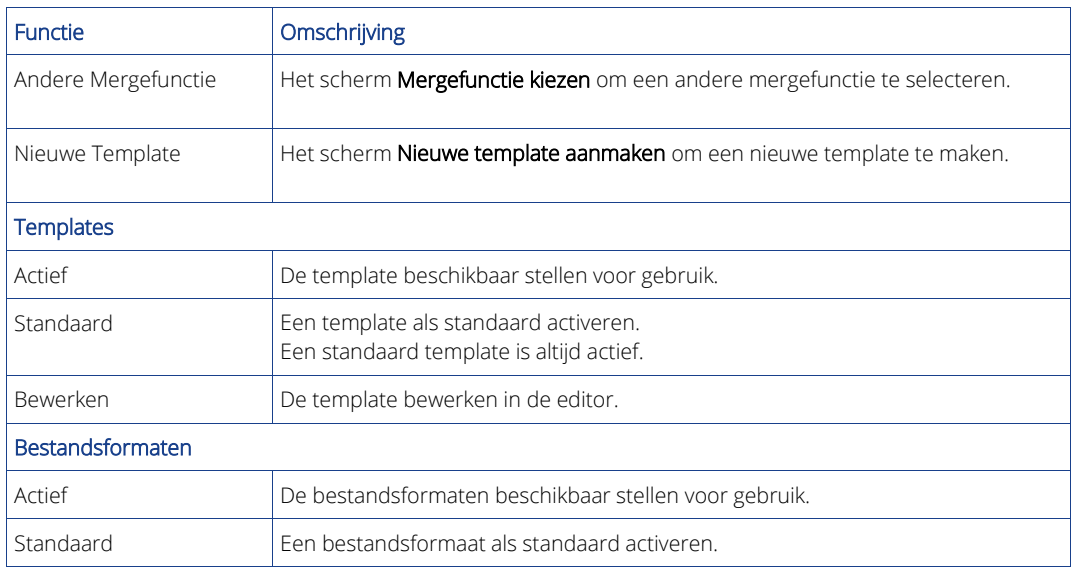

### <span id="page-5-0"></span>Een template maken/bewerken

#### **Methode voor aanmaak selecteren**

Met de knop Nieuwe Template komt u op het scherm Nieuwe template aanmaken.

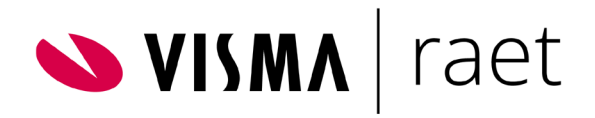

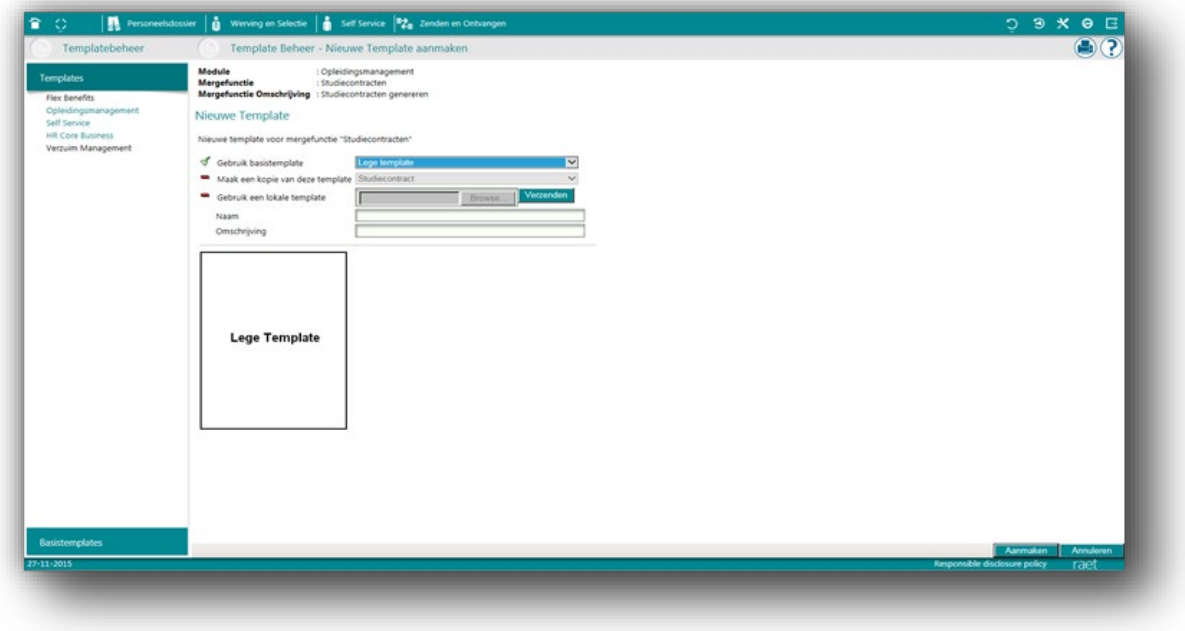

U hebt meerdere methoden om een template te maken: Het gebruik van een basistemplate, een kopie van een bestaande template maken of het gebruik een lokale template (MS Word).

U hebt hier de volgende functies beschikbaar:

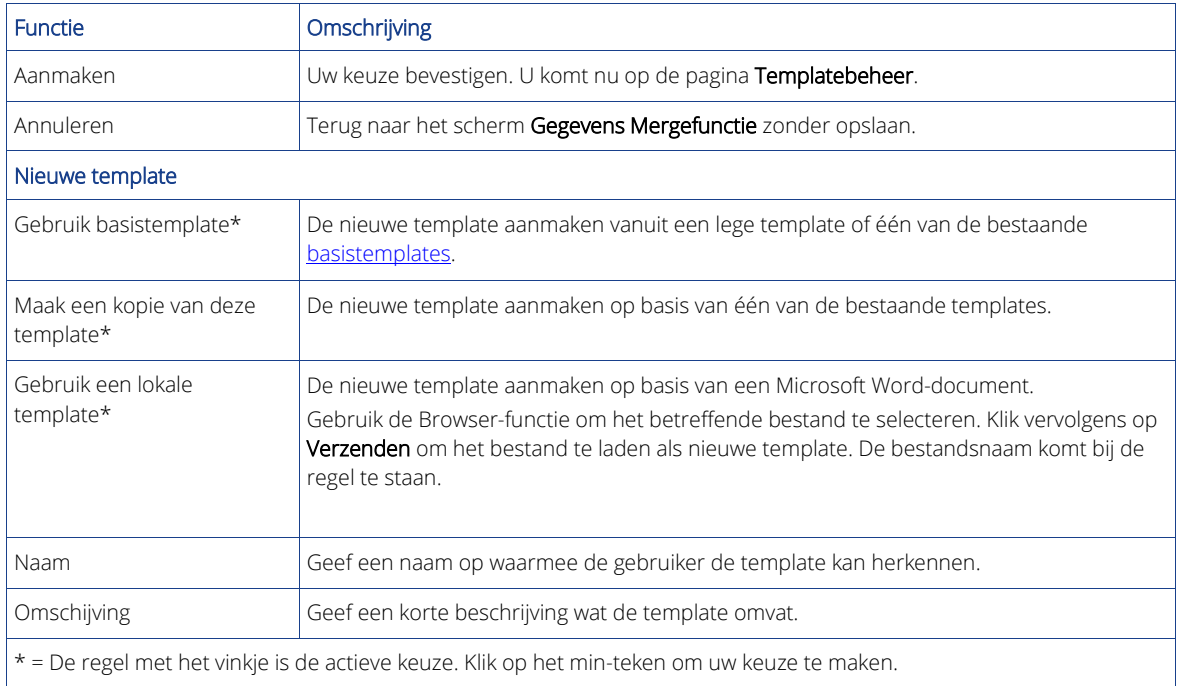

De afbeelding geeft een preview van de geselecteerde template.

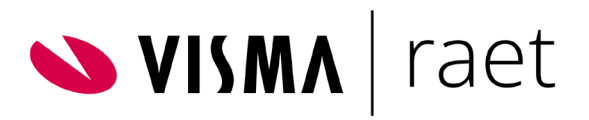

#### **Template gegevens**

Op deze pagina staan de basisgegevens van een template.

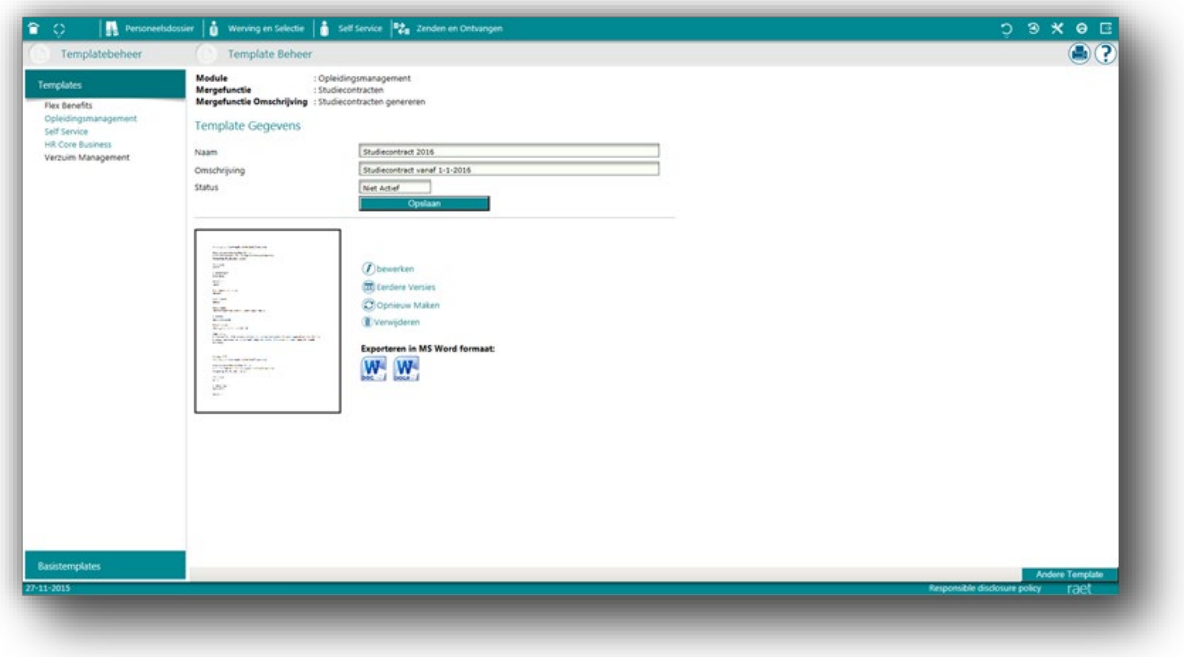

U hebt hier de volgende functies beschikbaar:

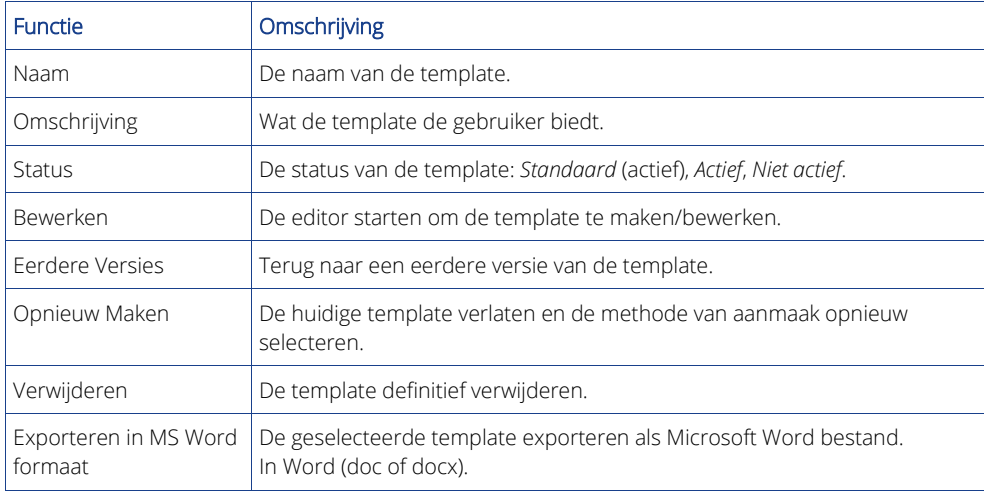

#### **Template aanmaken/bewerken**

Op deze pagina (de template editor) vindt u alle functies voor het aanmaken dan wel bewerken van de template.

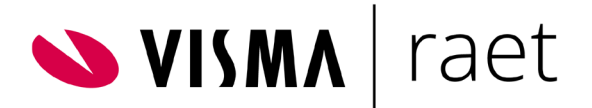

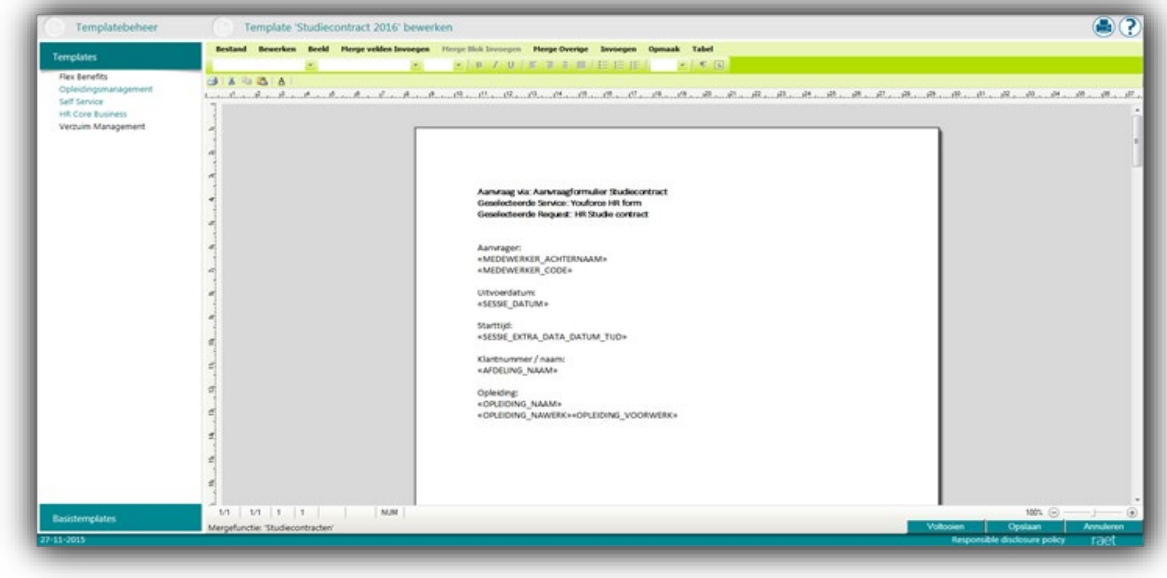

U ziet nu functies die voor een groot deel overeenkomen met die van MS Word. Dit betreft basisfuncties zoals tekstopmaak en uitlijning maar ook complexere functies voor het invoegen en bewerken van de mergevelden. Deze mergevelden gaan de gegevens bevatten die uit de Youforce-module komen. Met de editor legt u de vormgeving van het uiteindelijke document vast en de inhoud, inclusief de mergevelden en datablokken met brongegevens.

#### Commandobalk

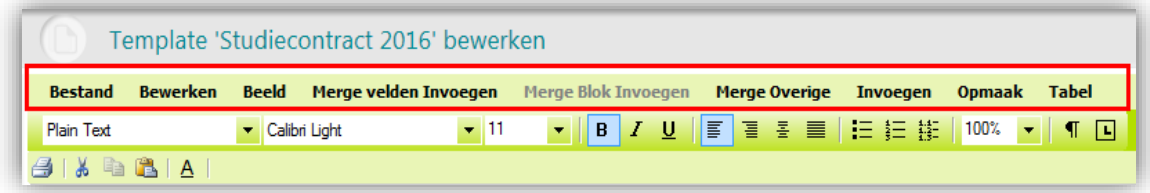

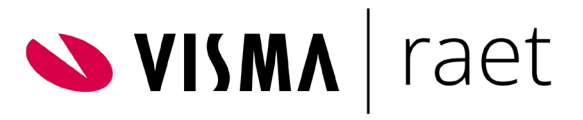

U hebt hier de volgende functies beschikbaar:

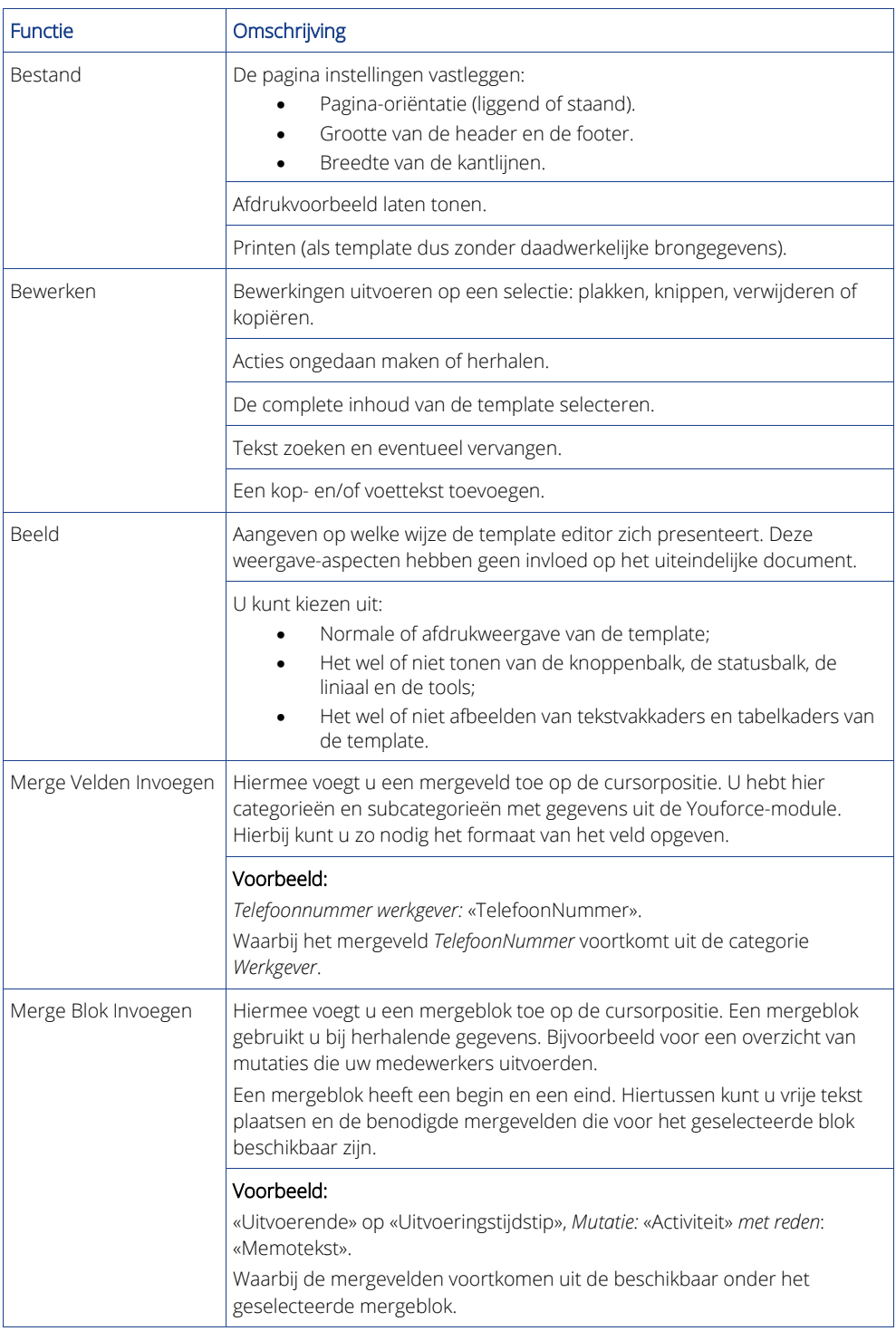

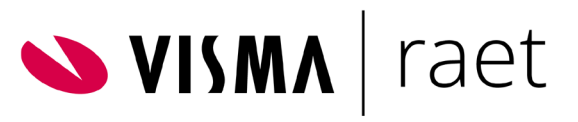

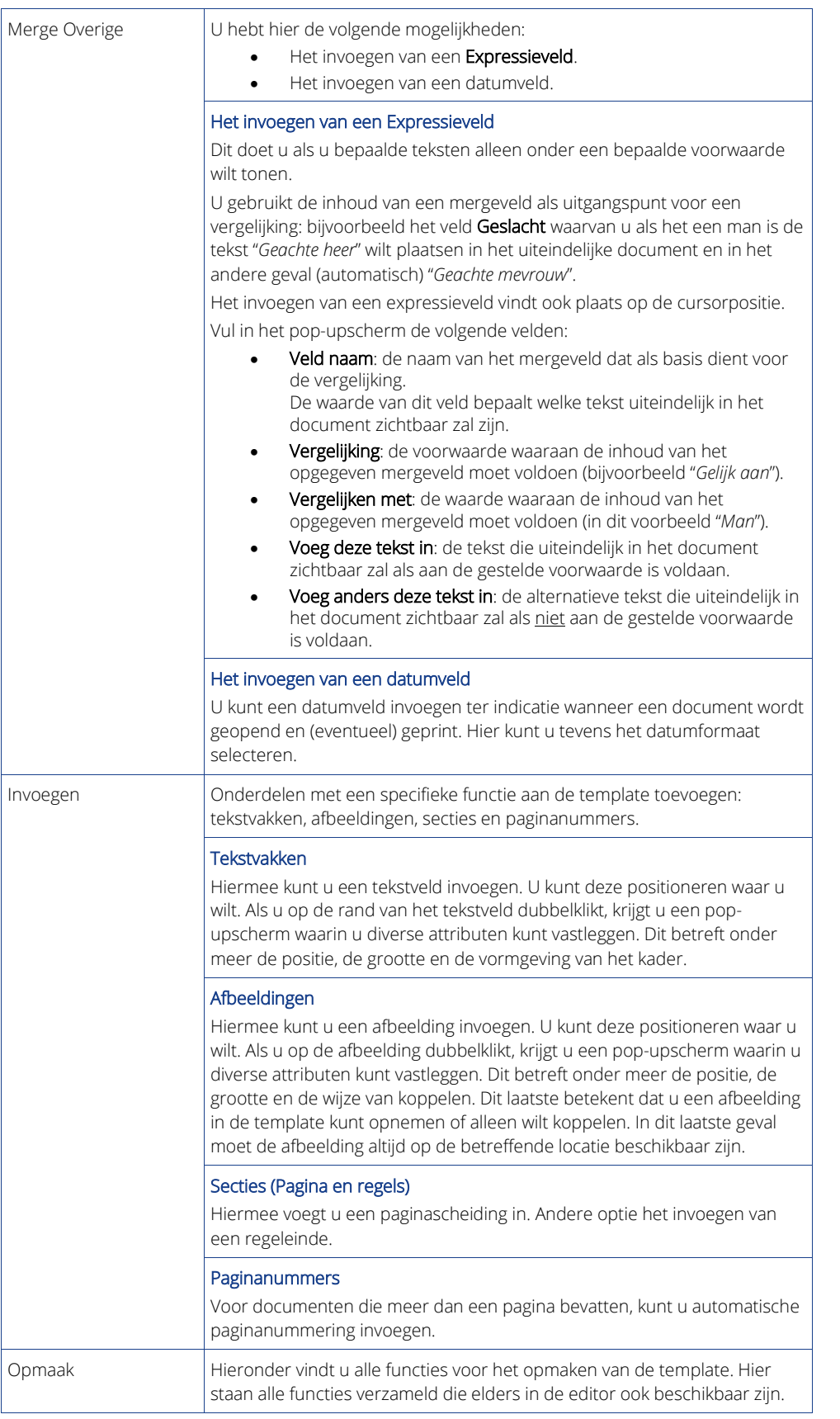

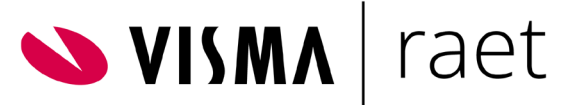

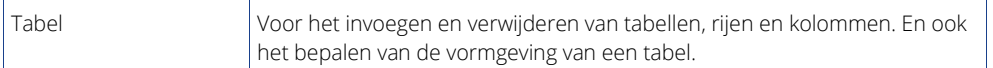

#### Knoppenbalk

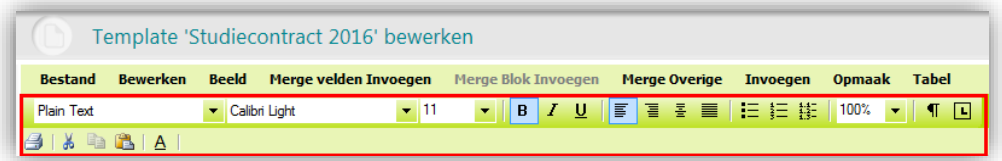

De knoppenbalk biedt alle mogelijkheden om de teksten vorm te geven. Dit betreft lettertypen, lettergrootten, lettervorm (vet, schuin, onderstreept), uitlijning en opsommingen.

#### Status/actiebalk

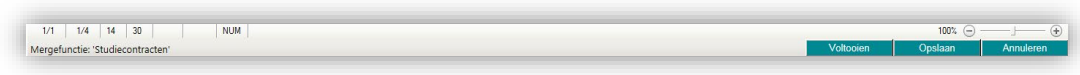

Hier ziet u welke mergefunctie in bewerking is en kunt u de template Voltooien of Opslaan. Via Annuleren verlaat u de editor zonder opslaan.

#### **Eerdere versie ophalen**

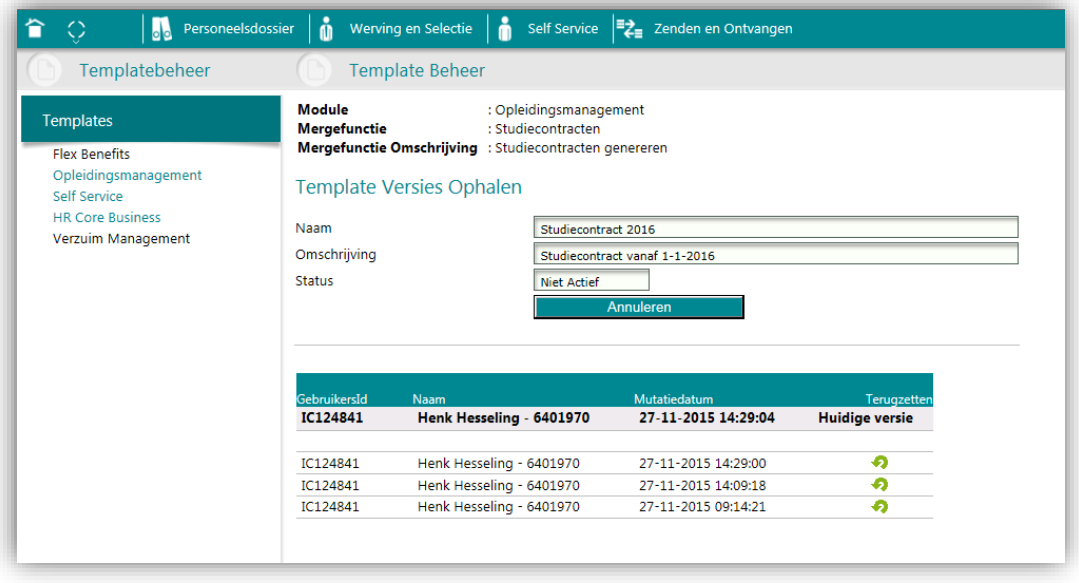

Met deze functie kunt u een vorige versie van een template terughalen. Dit doet u bijvoorbeeld als de laatste bewerkingen om welke reden dan ook zijn mislukt. U kunt elke willekeurige versie uit de

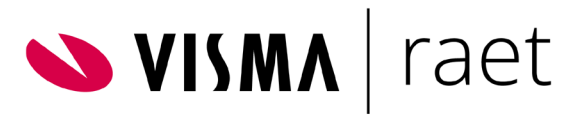

lijst terughalen. Deze actie wisselt de huidige versie met de door u geselecteerde versie. In de lijst ziet u de uitgewisselde versie terug met een rode lijn als markering.

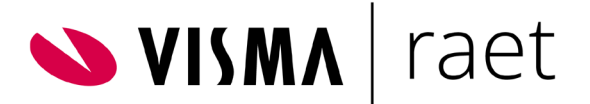

## <span id="page-13-0"></span>Werken met basistemplates

Dit type template kunt u gebruiken om alle basis aspecten van uw templates in vast te leggen. U maakt dus een template als basis voor de 'gewone' templates. Die basis aspecten zijn bijvoorbeeld het bedrijfslogo, een footer met NAW-gegevens, standaards voor teksten en tabellen, enzovoort. U kunt maximaal tien basistemplates opmaken.

#### Opmerkingen

- Basistemplates kunt u voor elke mergefunctie van elke Youforce-module gebruiken.
- Wijzigingen in een basistemplate gaan niet automatisch over in 'gewone' templates die op de bewerkte basistemplate zijn gebaseerd.
- In basistemplates kunt u géén mergevelden en -blokken opnemen.

## <span id="page-13-1"></span>Basistemplate Beheer

Onder het menu-item Basistemplates klikt u op Basistemplate Beheren. U ziet nu de (eventueel) bestaande basistemplates.

Na het selecteren van een template wordt onderstaande pagina gepresenteerd:

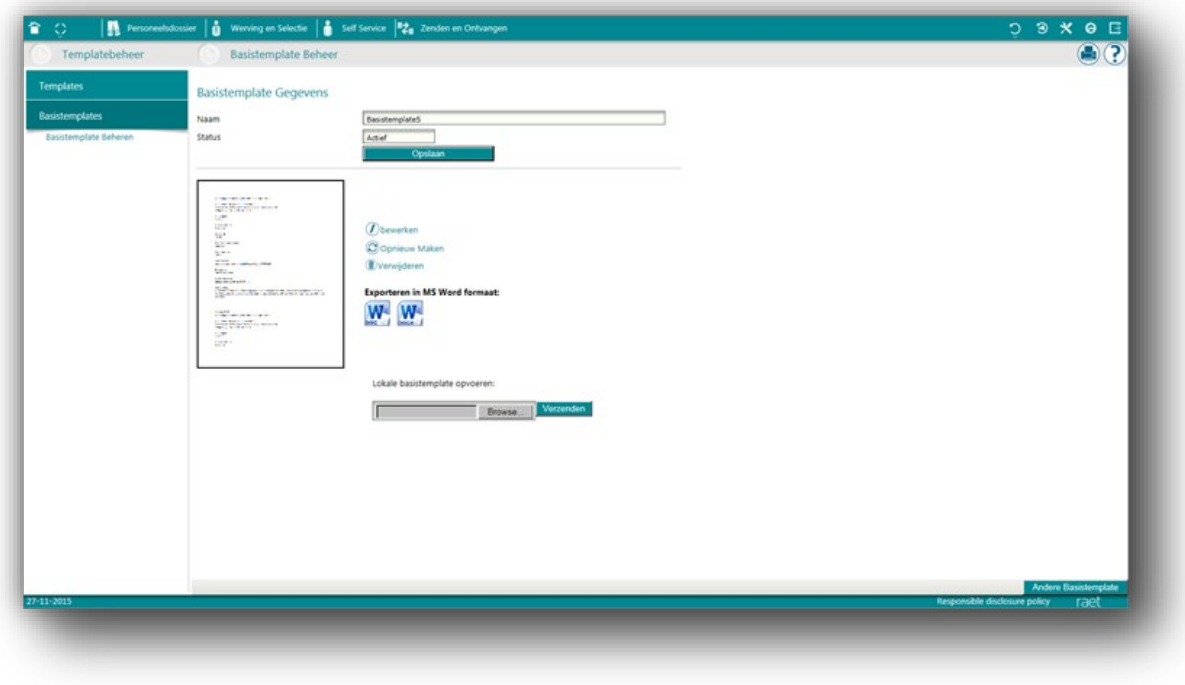

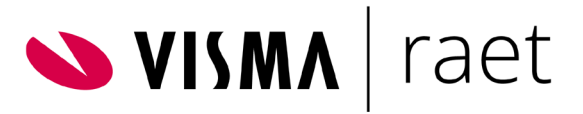

U hebt hier de volgende functies beschikbaar:

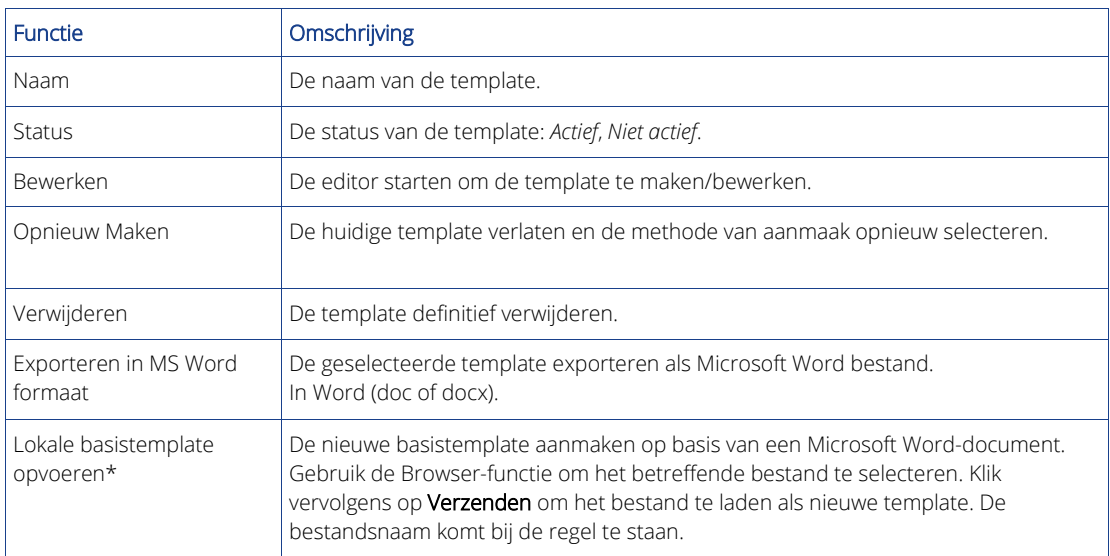

## <span id="page-14-0"></span>Een basistemplate maken/bewerken

Om inzicht te krijgen in de functionaliteiten die u hier beschikbaar hebt, kunt u de beschrijvingen onder [Template aanmaken/bewerken](file://fapnlaf101.raet.local/data/Data/Documentation%20Team/Handleidingen/Youforce%20Docs/YF_Handleiding_Docs_Templatebeheer_2019-04.docx#TemplateAanmakenBewerken) gebruiken.

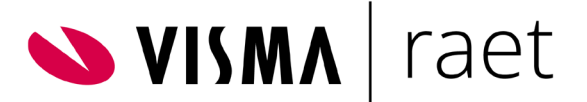

## <span id="page-15-0"></span>Gebruik van lettertypen

In de documenten die worden gegenereerd met Youforce Docs kunt u gebruik maken van verschillende lettertypen. Het is daarbij van belang om onderscheid te maken tussen de lettertypen die binnen Youforce Docs beschikbaar zijn en de lettertypen die op uw eigen computer beschikbaar zijn.

## <span id="page-15-1"></span>Lettertypen op de lokale computer

Op het moment dat vanuit een van de andere modules binnen Youforce een verzoek komt om een document te genereren gaat Youforce Docs het betreffende template laden en vult deze aan met de gegevens zoals deze in de samenvoegvelden zijn gespecificeerd. Dit samenvoegen gebeurt binnen Youforce Docs en niet op uw lokale computer waar u de template heeft gemaakt. Als u in de template lettertypen heeft gebruikt die niet beschikbaar zijn binnen Youforce Docs, dan wordt automatisch een ander lettertype gebruikt dat wel aanwezig is.

Omdat de Template Editor op uw lokale computer wordt gestart zullen ook de lettertypen die op uw computers staan worden getoond binnen de Template Editor. Het hangt af van de programma's die op uw computer zijn geïnstalleerd welke lettertypen beschikbaar zijn. Als u bijvoorbeeld grafische programmatuur geïnstalleerd heeft, dan zult u vaak ook honderden lettertypen op uw computer hebben. Omdat deze lettertypen niet aanwezig zijn binnen Youforce Docs, zullen deze vervangen worden door een ander lettertype van een soortgelijke stijl. Het is daarom van belang om binnen uw templates alleen lettertypen te gebruiken die ook beschikbaar zijn binnen Youforce Docs.

## <span id="page-15-2"></span>Licentiekosten

Lettertypen zijn vaak ontworpen door design studio's en ze zijn daarom beschermd volgens het auteursrecht. Het is niet toegestaan om lettertypen zomaar te gebruiken binnen uw organisatie voor intern en extern gebruik.

De Template Editor kunt u alleen gebruiken op een Windows computer, en daar zijn standaard al een aantal lettertypen beschikbaar. Microsoft heeft met de rechthebbenden een licentieovereenkomst afgesloten om deze lettertypen beschikbaar te mogen stellen aan gebruikers van Windows voor intern gebruik. Ook zijn enkele lettertypen door Microsoft zelf ontworpen, waardoor ze zelf over de rechten beschikken.

Als u andere programmatuur op uw computer installeert dan zullen voor de lettertypen die worden toegevoegd ook licentiekosten zijn betaald door de fabrikant van het betreffende programma voor intern gebruik. Het is echter niet toegestaan om die lettertypen ook voor (commercieel) extern gebruik in te zetten zonder dat u als organisatie daarvoor licentiekosten betaalt aan de rechthebbenden. Ook als u besluit om een specifiek lettertype te gebruiken als onderdeel van uw huisstijl dan zult u daarvoor licentiekosten moeten betalen.

Om deze reden is het niet toegestaan om de betreffende lettertypen beschikbaar te maken binnen Youforce Docs. In dat geval moet er een 'server'-licentie worden afgenomen voor alle

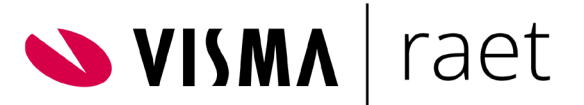

servers die in gebruik zijn voor Youforce Docs, hetgeen enkele duizenden euro's per jaar kost. Er zijn echter ook lettertypen die zijn beschermd met een Open Source licentie, en die waarom wel vrij gebruikt mogen worden. Naast de standaard lettertypen die binnen Windows beschikbaar zijn heeft Visma | Raet ook enkele veelgebruikte Open Source fonts beschikbaar gesteld binnen Youforce Docs.

## <span id="page-16-0"></span>Beschikbare lettertypen

De lettertypen die standaard aanwezig zijn binnen Windows zijn niet allemaal geschikt voor gebruik in documenten. Sommige lettertypen zijn specifiek ontworpen voor weergave op beeldschermen, terwijl andere juist specifiek voor documenten zijn bedoeld. Ook zijn bepaalde lettertypen niet geschikt voor Latijns schrift.

Het is raadzaam om alleen lettertypen te gebruiken die geschikt zijn voor gebruik in documenten.

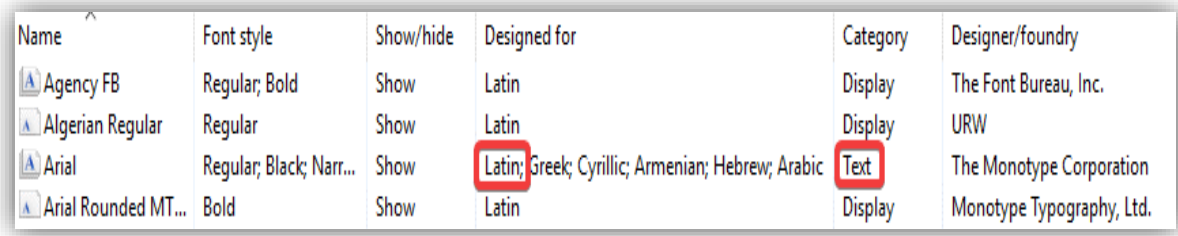

Ook is het van belang dat de ontvangers van een document (zoals uw medewerkers thuis) in staat zijn om het document te raadplegen. Als u het document genereerd in PDF/A-formaat dan bent u er van verzekerd dat de ontvanger het document tot in lengte van jaren ziet zoals het bedoeld is. Bij bewerkingsformaten als DOC en DOCX is dat niet altijd het geval, mede omdat de betreffende lettertypen dan ook aanwezig moeten zijn op de computer van de ontvanger.

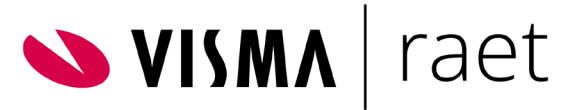

Op de publicatiepagina van Youforce staan de geschikte standaard lettertypen van Windows en de toegevoegde Open Source lettertypen die beschikbaar zijn binnen Youforce Docs. U kunt deze lettertypen downloaden en installeren op uw lokale computer.

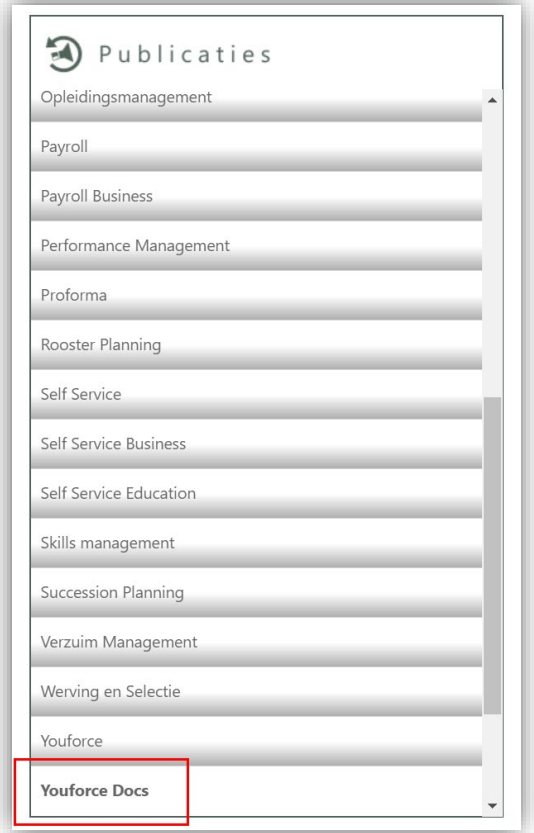

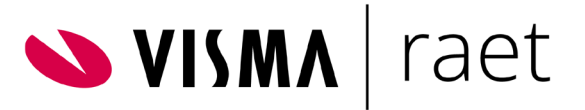

## <span id="page-18-0"></span>Installeren lettertypen

Als u de lettertypen heeft gedownload dan kunt u het zipbestand uitpakken. Vervolgens kunt u de lettertypen installeren door er één voor één op te klikken en op 'Installeren' te klikken.

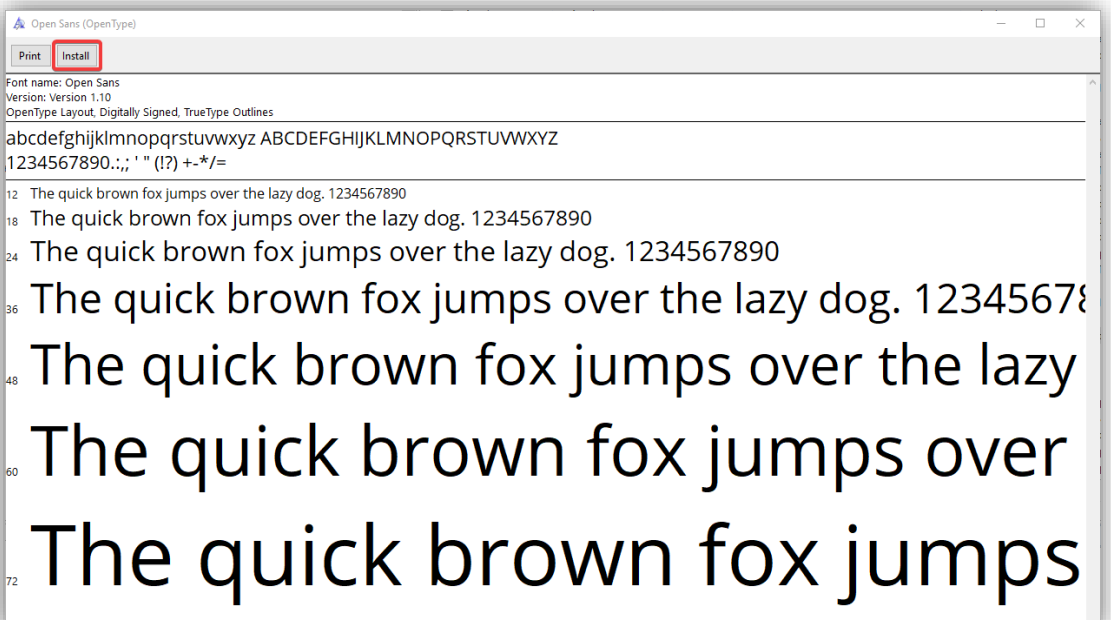

U kunt ook alle benodigde lettertype-bestanden selecteren en kopiëren naar de map C:\Windows\Fonts, of alle lettertype-bestanden selecteren en 'rechtermuisknop > installeren' / install kiezen.

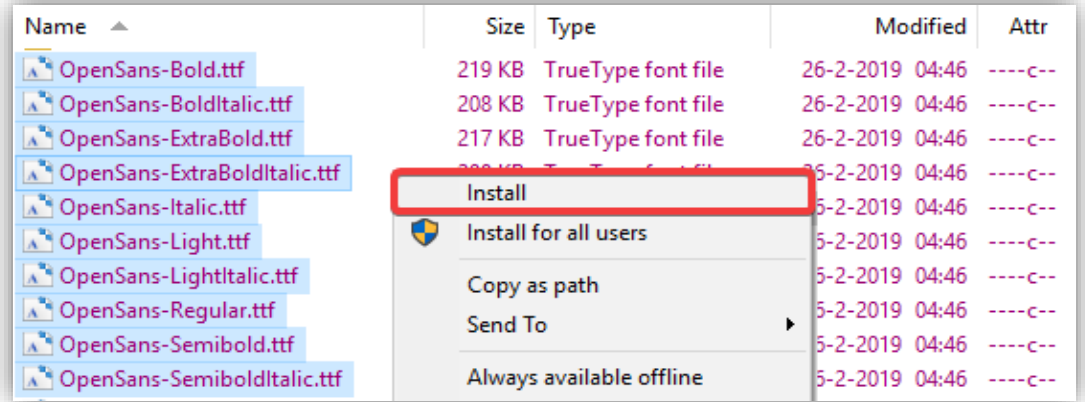